## **Passo a passo para adesão ao ROT-ST no e-CAC**

1. Faça o login no Portal e-CAC:<https://www.sefaz.rs.gov.br/Receita/PortaleCAC.aspx>

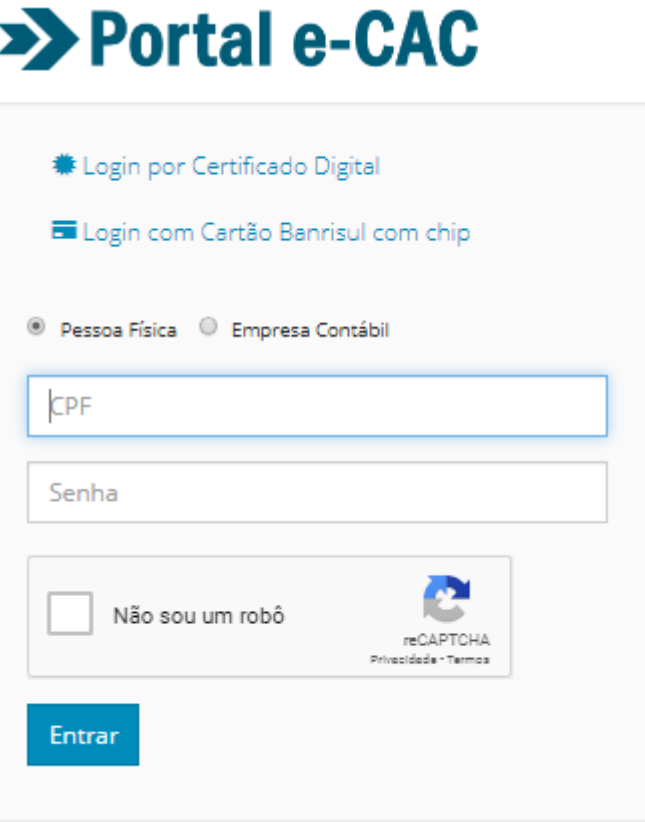

2. No menu superior, clique em **Meus Serviços**.

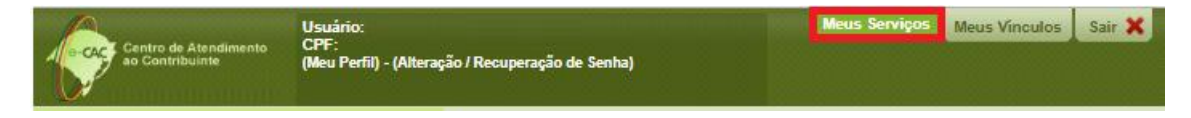

3. No menu lateral esquerdo, selecione Cadastro de Contribuintes - Alterações e clique no serviço **Adesão ao Regime Optativo de Tributação da Substituição Tributária**.

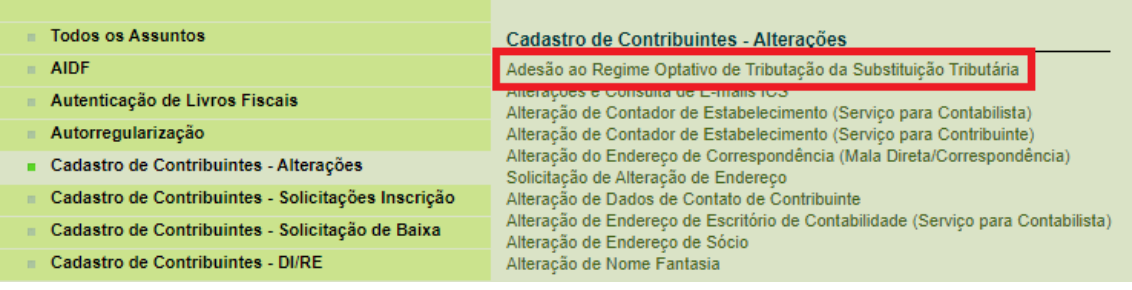

## 4. No campo **CNPJ**, digite ou escolha (lupa) o CNPJ14 e clique em **Avançar**.

## Regime Optativo de Tributação da Substituição Tributária

í.

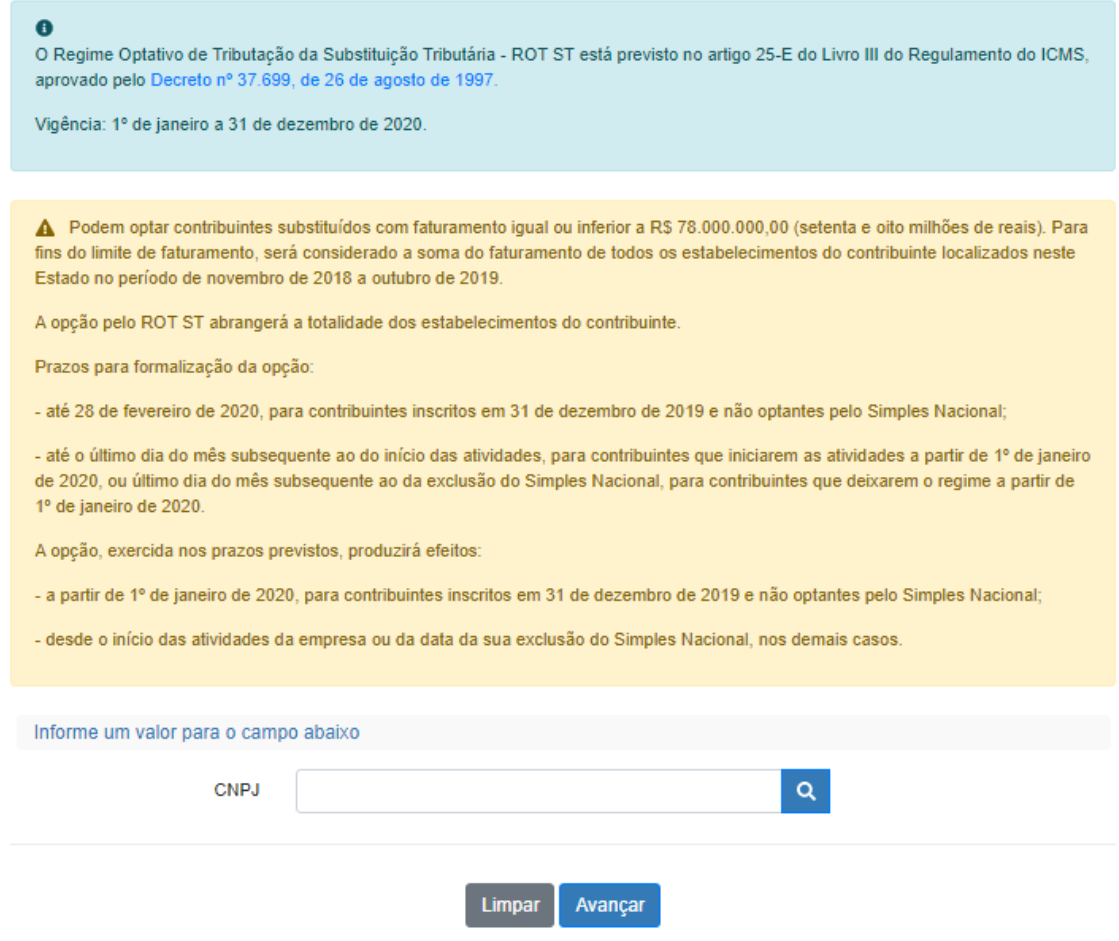

5. Na tela seguinte, marque o item para confirmar a opção pelo ROT ST e clique em **Avançar**.

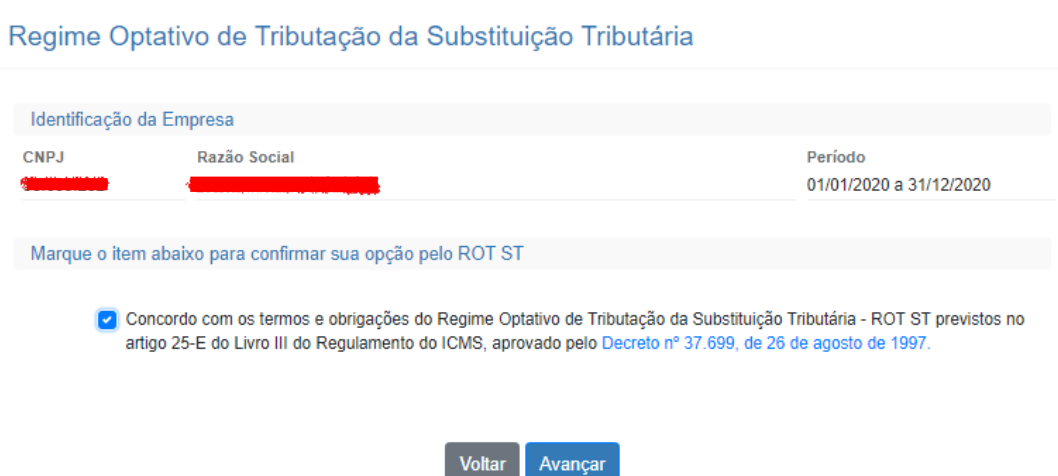

6. Na janela pop-up de confirmação, clique em **Sim**.

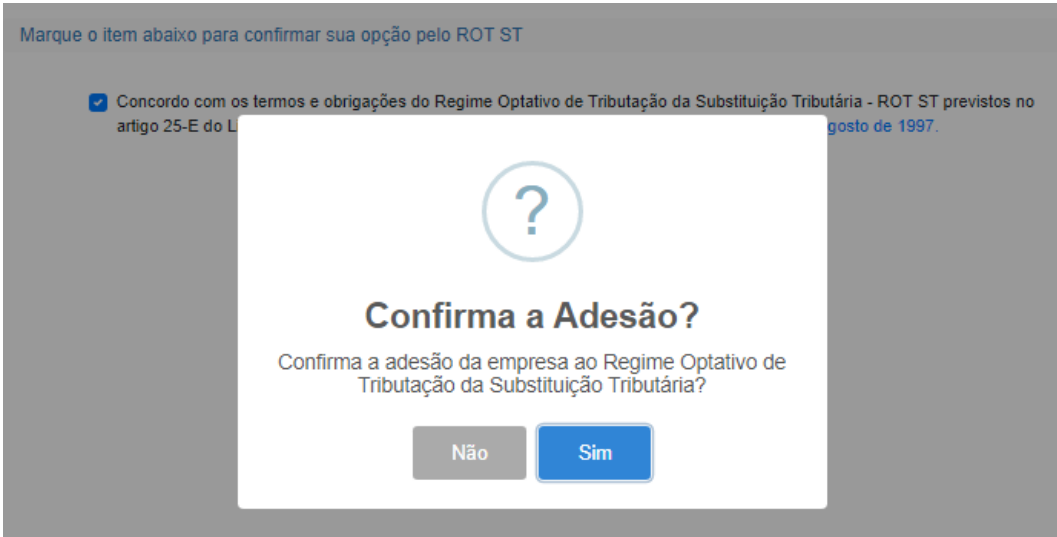

7. Após a confirmação, será apresentada mensagem de adesão ao ROT ST realizada com êxito.

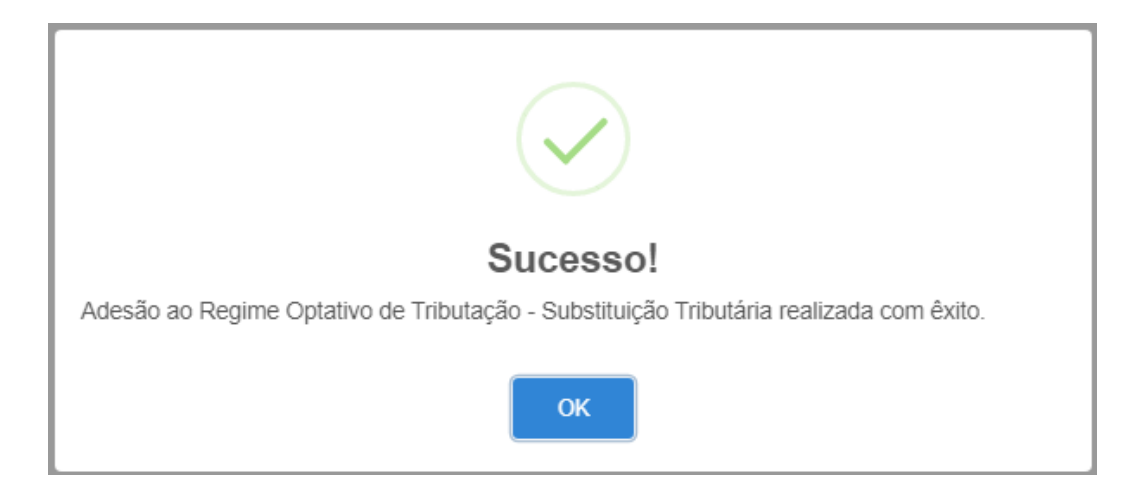